**RUHR-UNIVERSITÄT BOCHUM** 

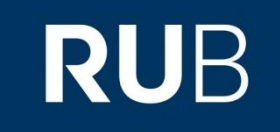

# **Wiki.inG - Eine Enzyklopädie von Studierenden für Studierende**

21.05.2012

**Bianca Will**

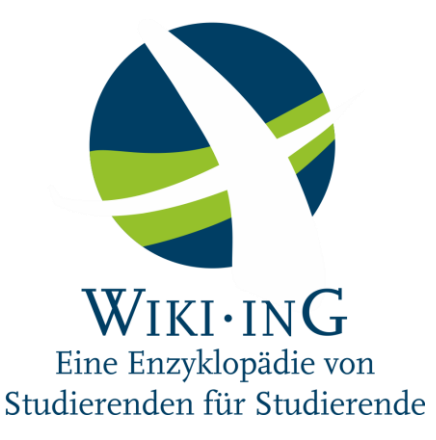

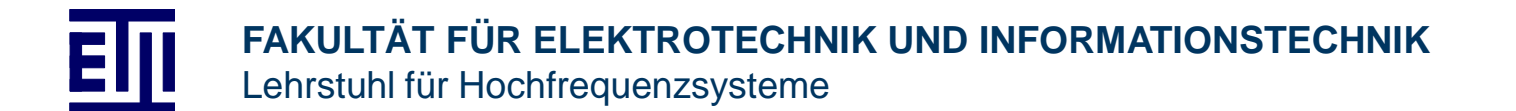

## **Gliederung**

- **Motivation**
- Moodle-Wiki Wiki.inG **Benutzung**
- Ihre Artikel
- **Zusammenfassung**

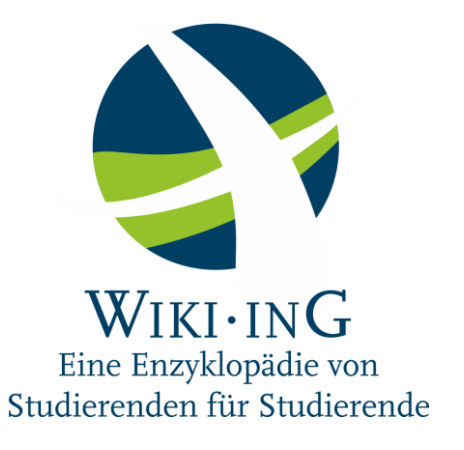

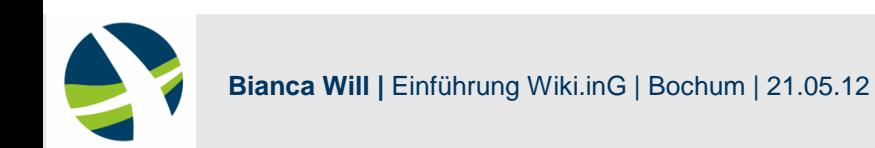

#### **Motivation**

- Wiki-Artikel statt Hausarbeiten
	- Für alle Studierenden lesbar
	- Nachhaltig
	- Mehrwert
- Sichere Quelle
- **Vision** 
	- Viele Lehrstühle
	-

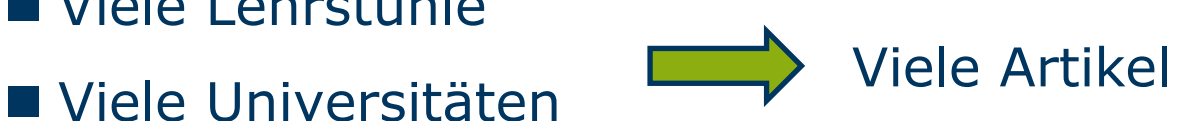

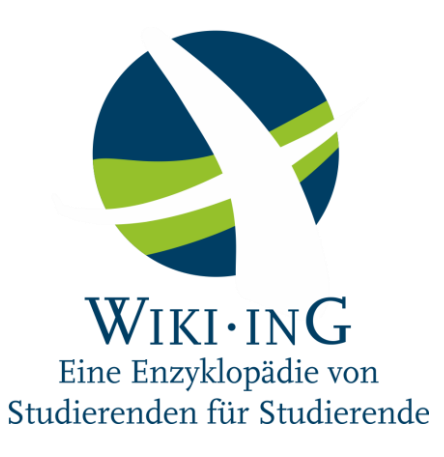

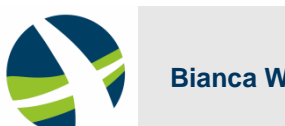

#### **Moodle-Wiki Wiki.inG**

- [www.moodle.rub.de](http://www.moodle.rub.de/)
	- $\rightarrow$  Elektro- und Informationstechnik  $\rightarrow$  Wiki.inG
- **Passwort: HFS**
- Für alle lesbar
- Als Autor Wiki-Artikel bearbeiten
- Sommersemester 2012
	- 11 Artikel im Wiki-Seminar
	- ■4 Artikel im Praktikum

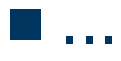

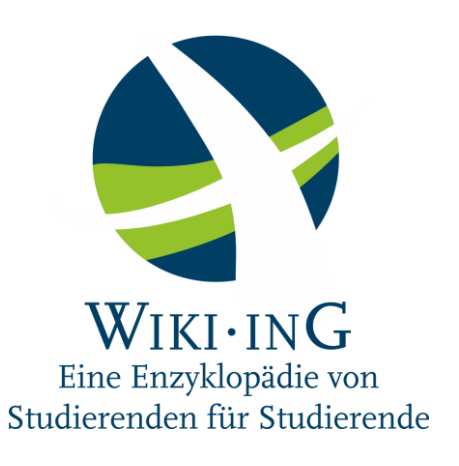

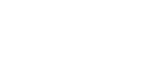

#### **Artikel erstellen**

- Bei Moodle einloggen
- Seite im Wiki auswählen
- Bearbeiten
- Schritt für Schritt:
	- $\blacksquare$  Thema umbenennen
	- $\blacksquare$  Text bearbeiten
	- Bilder einfügen
	- **Formeln einfügen**
	- Dateien anhängen

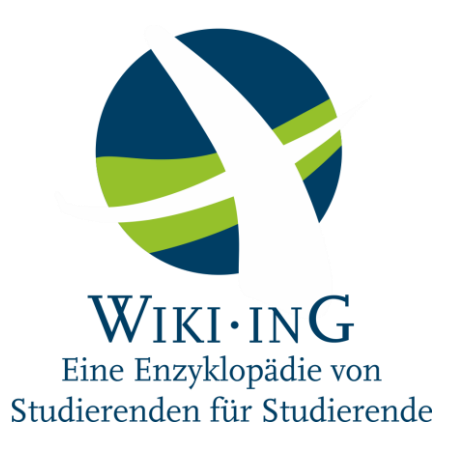

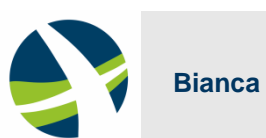

- Wiki öffnen
- Startseite  $\rightarrow$  Bearbeiten
- Große Bildschirmanzeige
- Seite auswählen
	- Im Seminar: "Seminar Vortragsnr. Ihre Initialen"
	- Im Praktikum: "Praktikum Gruppe Nr"
- Aufbau des Links: [Link|Thema]
	- $\rightarrow$  Thema ändern

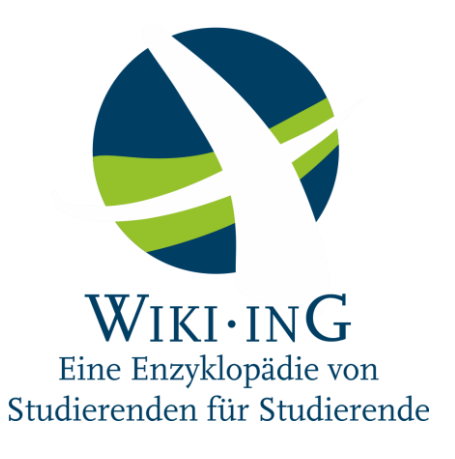

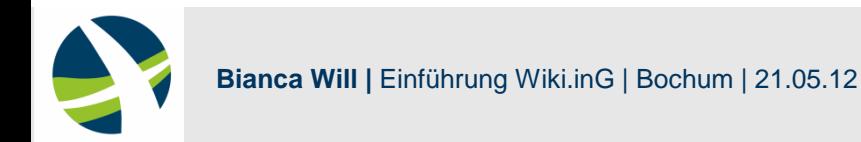

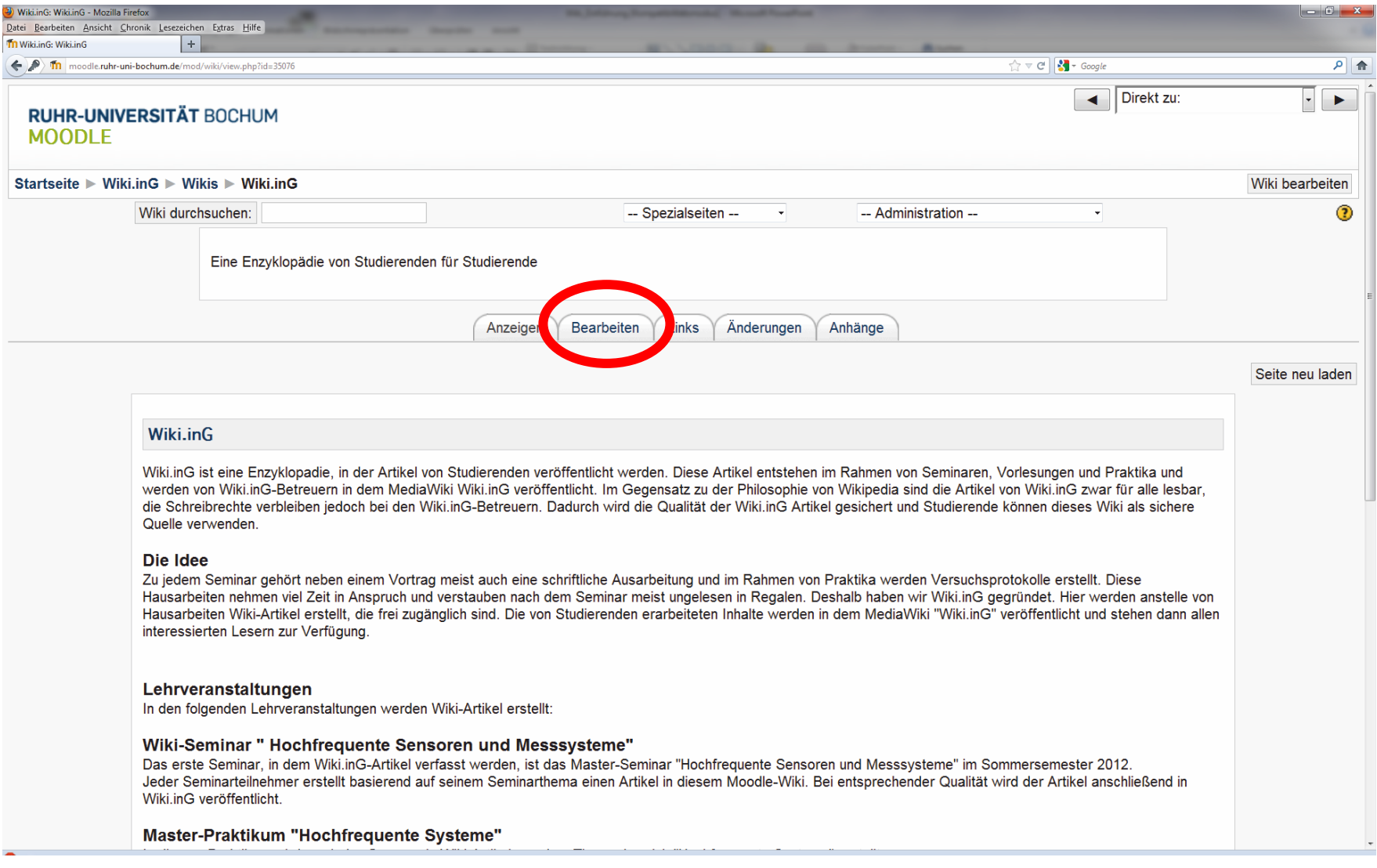

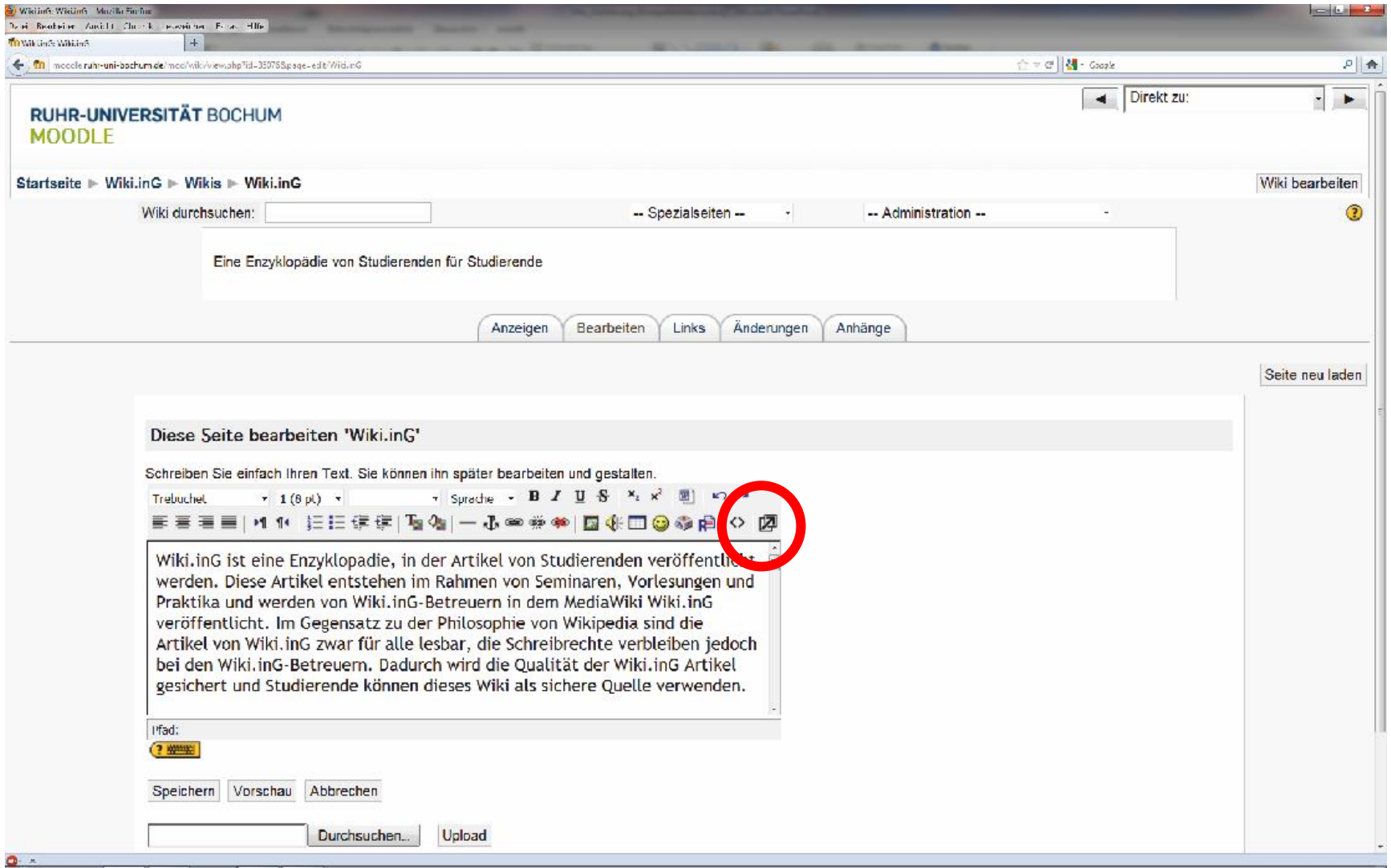

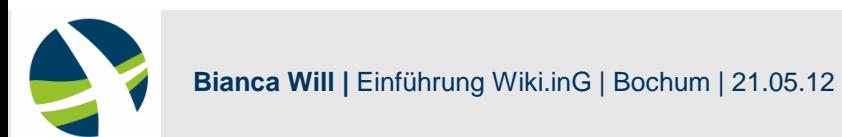

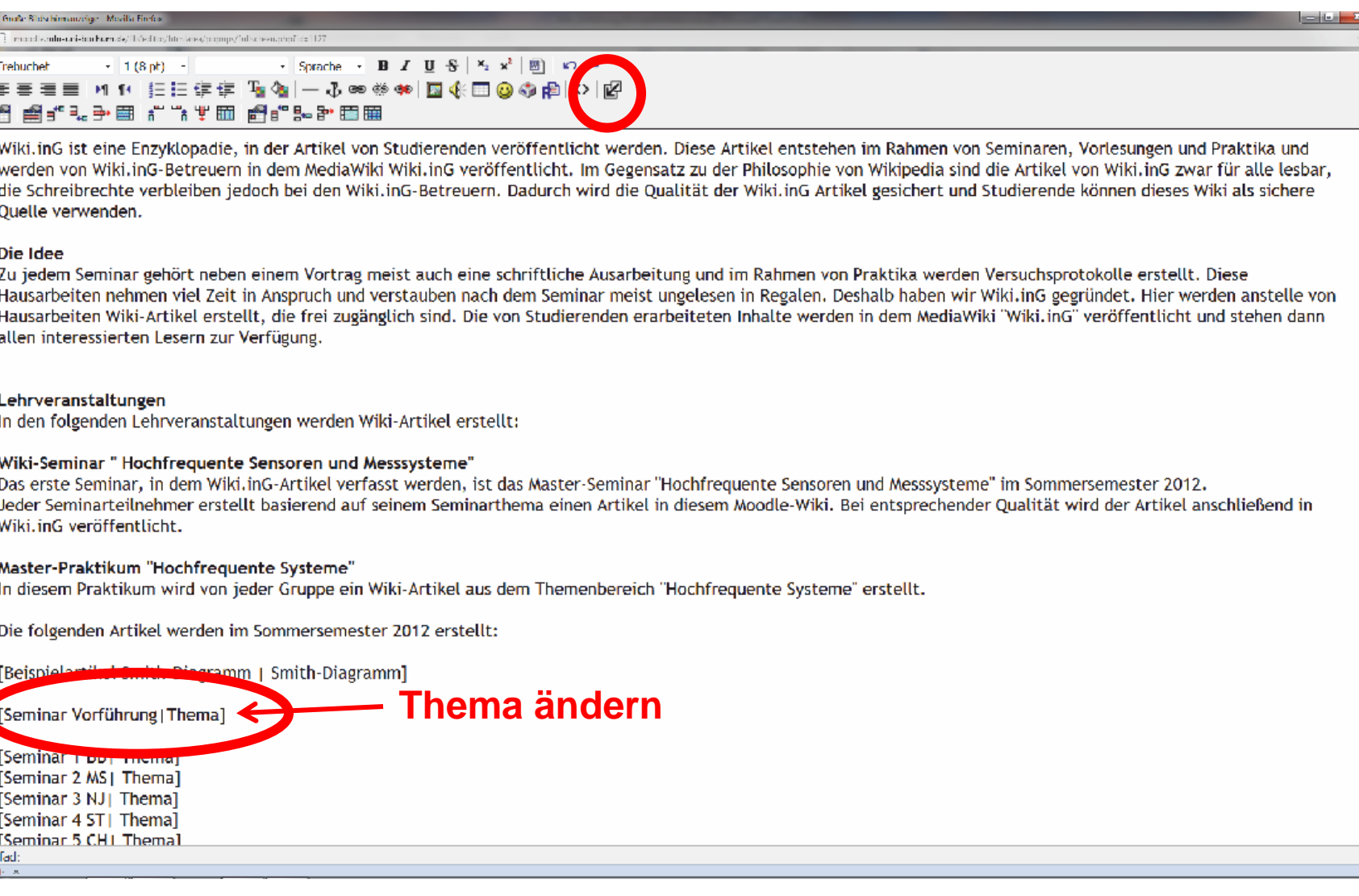

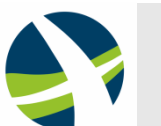

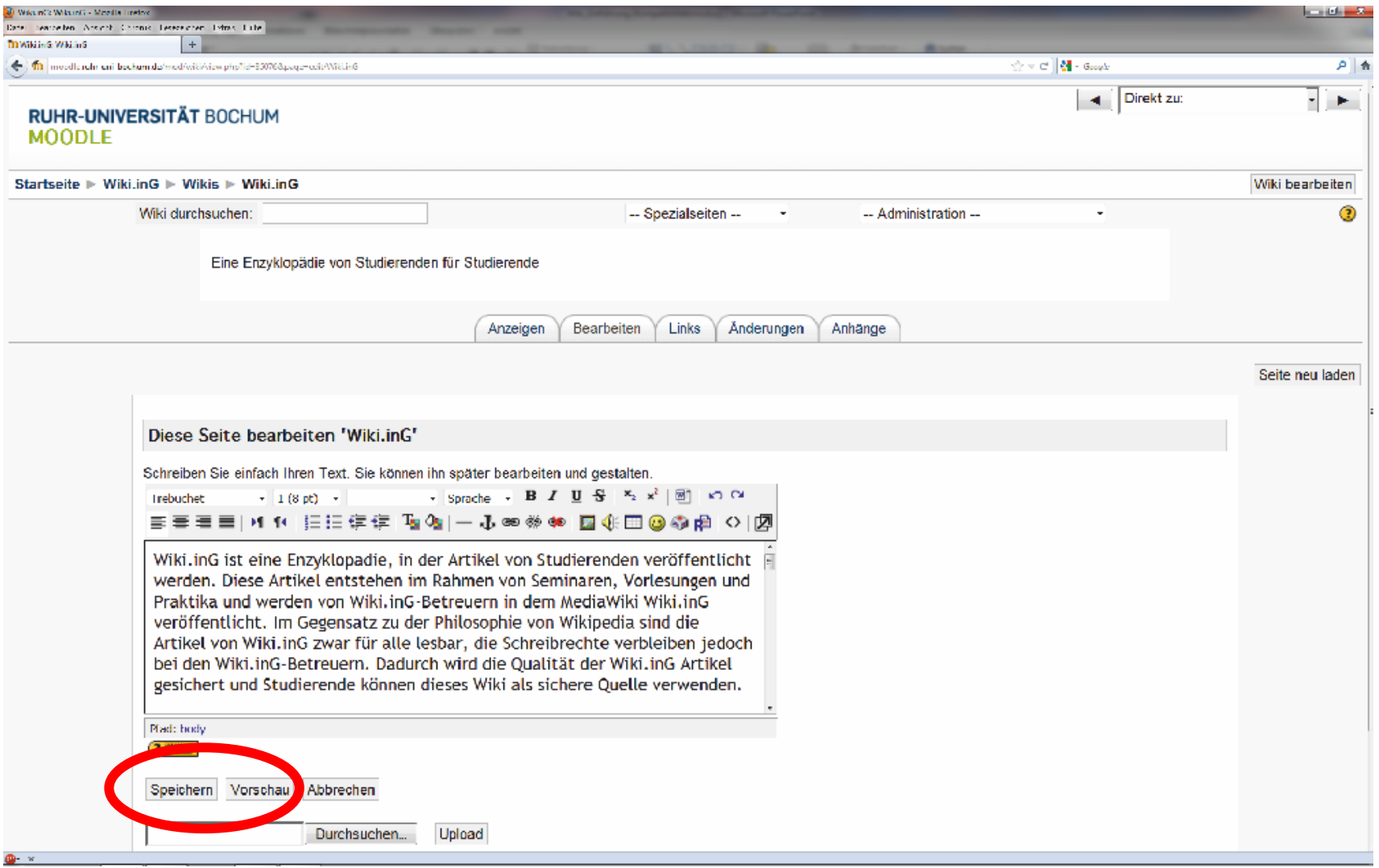

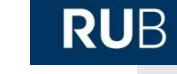

- Seite anklicken
- $\blacksquare$  , Bearbeiten" anklicken
- "Große Bildschirmanzeige"

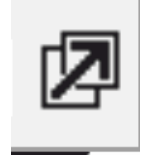

喅

- $\blacksquare$  , What you see is what you get" Vorformatierte Überschriften Verschiedene Schriftarten ........
- "Große Bildschirmanzeige" schließen ■ "Vorschau" und/oder "Speichern"

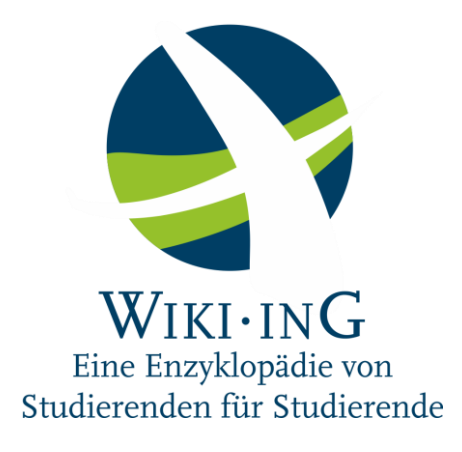

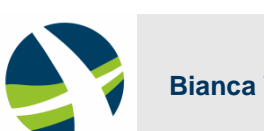

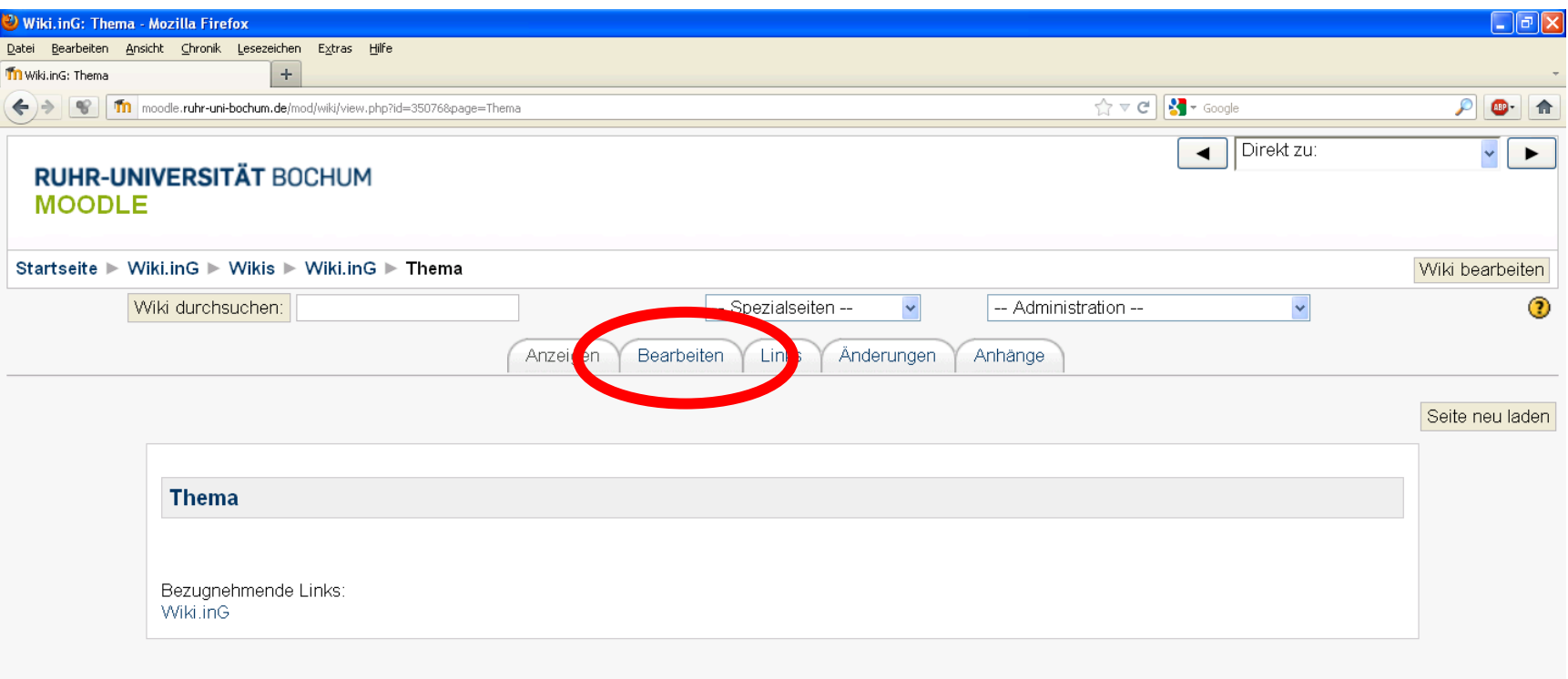

#### Sie sind angemeldet als Bianca Will: Autoren (Zu meiner Ausgangsrolle zurückkehren)

Wiki.inG

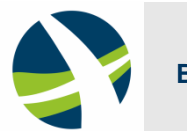

**12 Bianca Will |** Einführung Wiki.inG | Bochum | 21.05.12

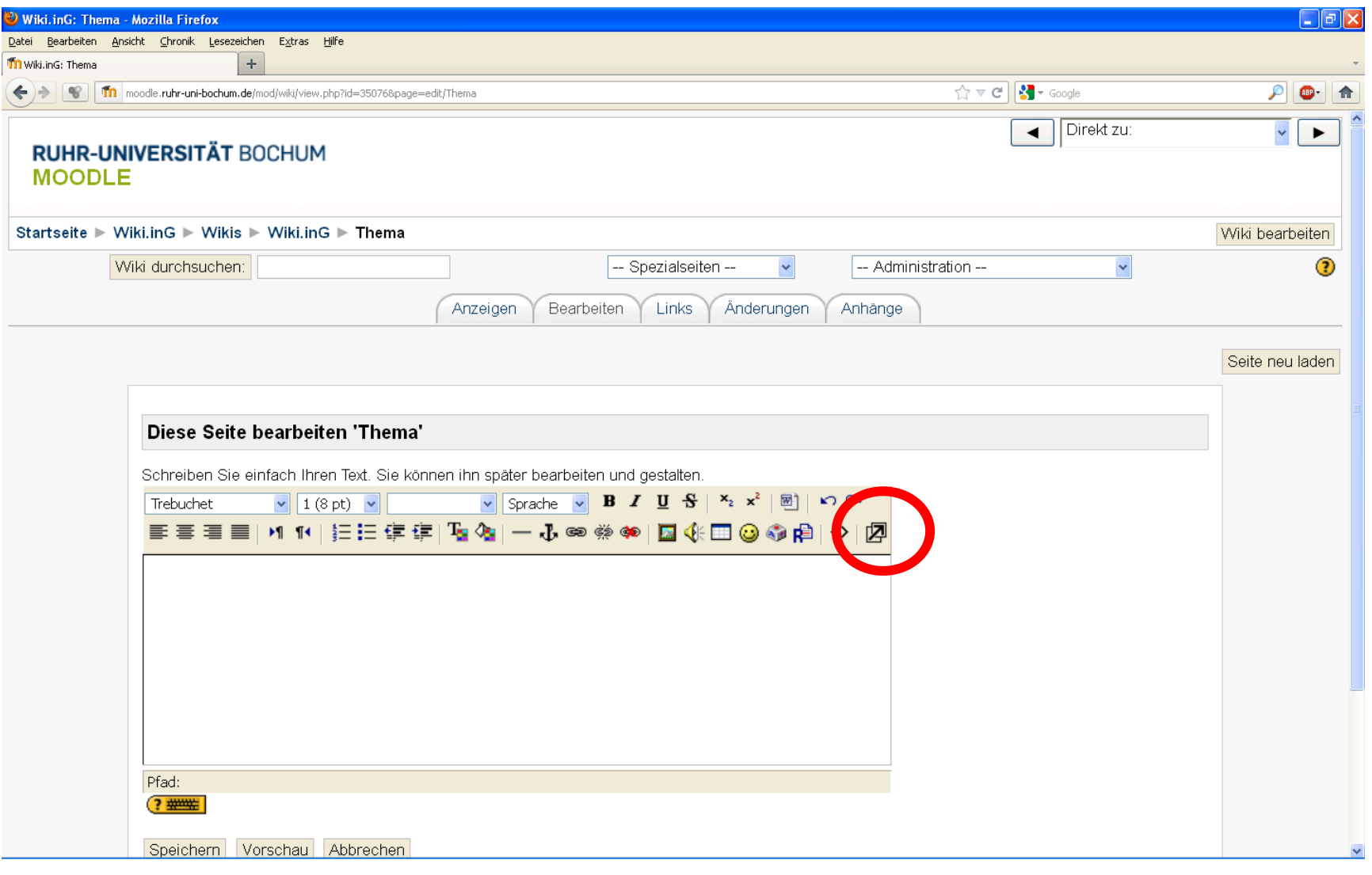

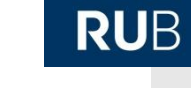

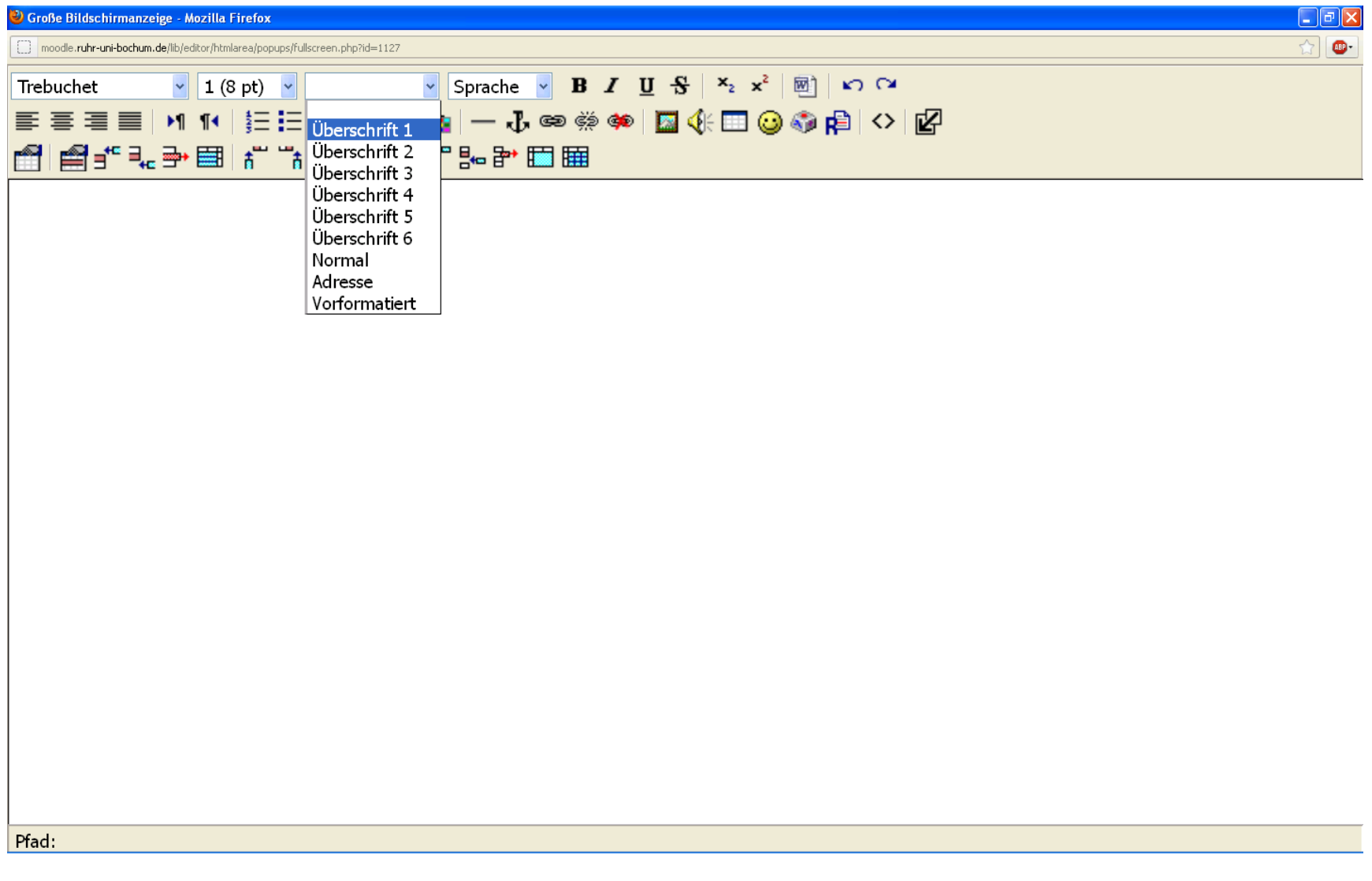

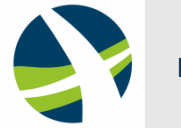

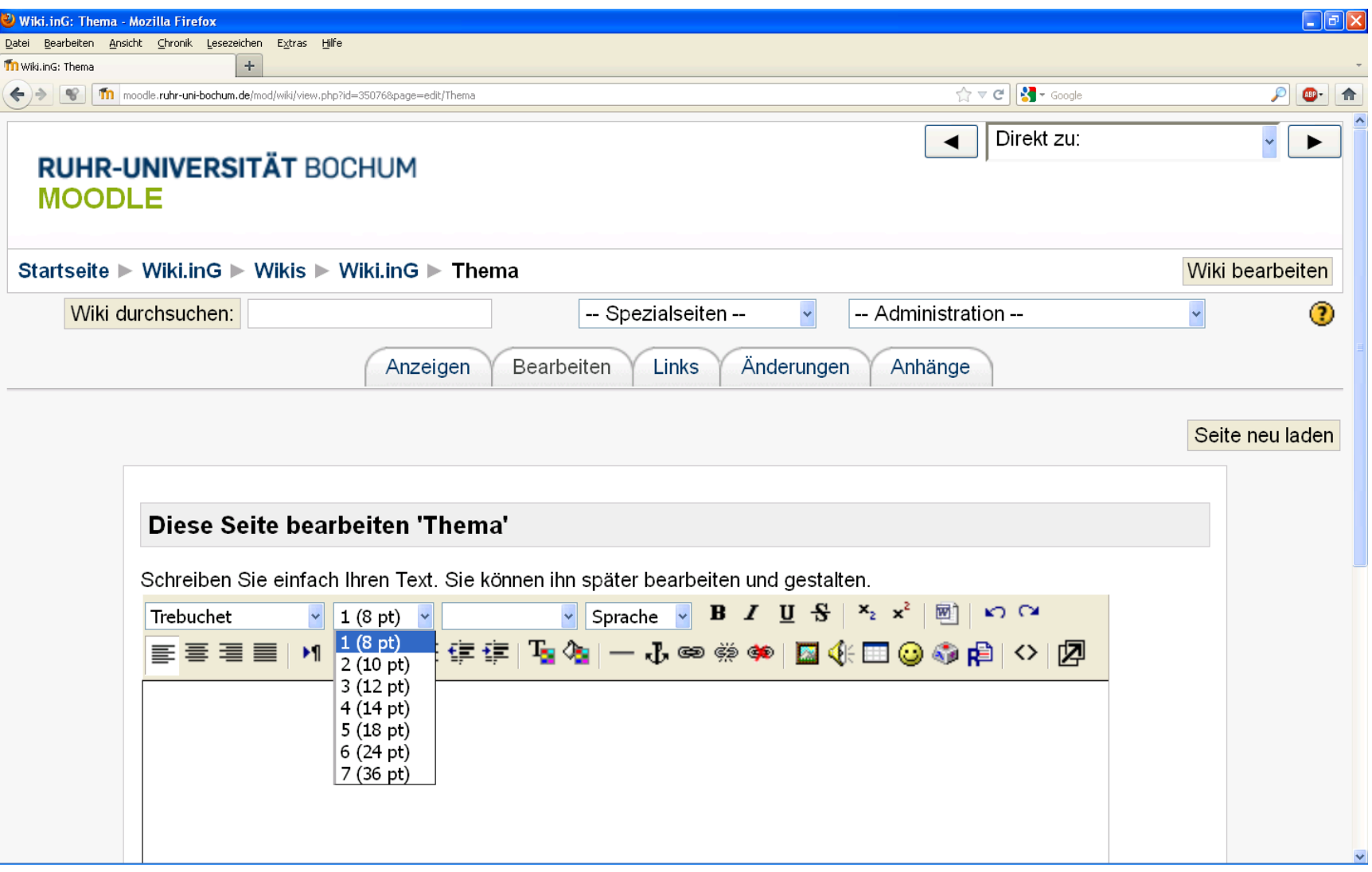

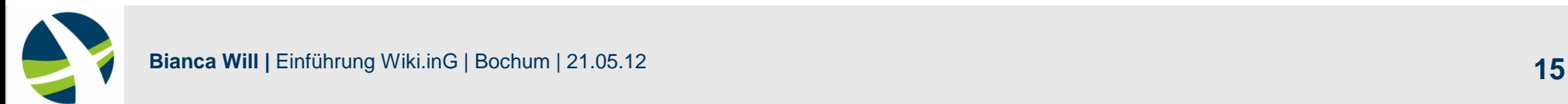

- Auf das Bild-Symbol klicken
- Ordner auswählen:
	- Im Seminar "Seminar Ihre Initialen"
	- Im Praktikum "Praktikum Gruppennr"
- Durchsuchen & Hochladen
- Auswählen
- $\blacksquare$  Alternativer Text = Name der Bilddatei
- Größe/Platzierung einstellen  $\rightarrow$  OK
- Bildformat  $\rightarrow$  GIF o.ä.
- Bei Änderungen:

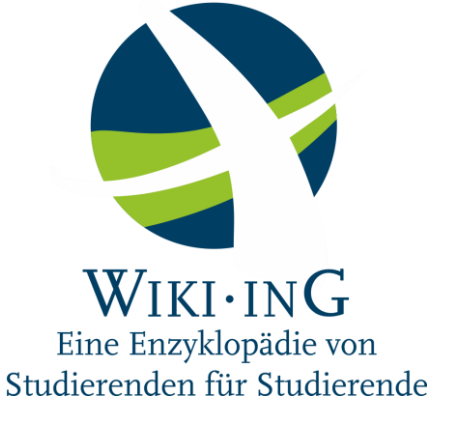

 $\rightarrow$  Bild unter anderem Namen abspeichern

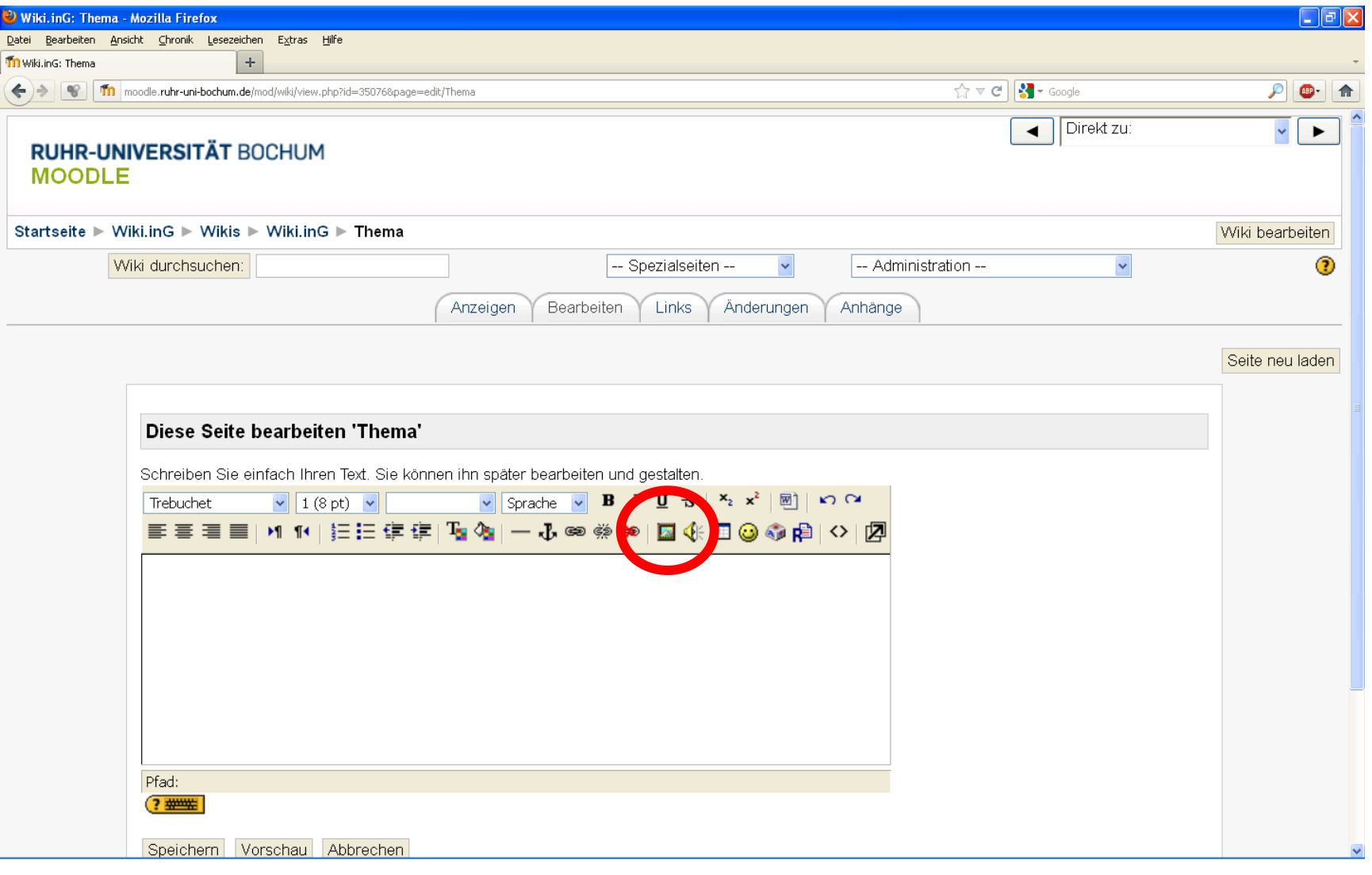

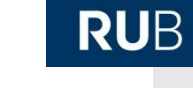

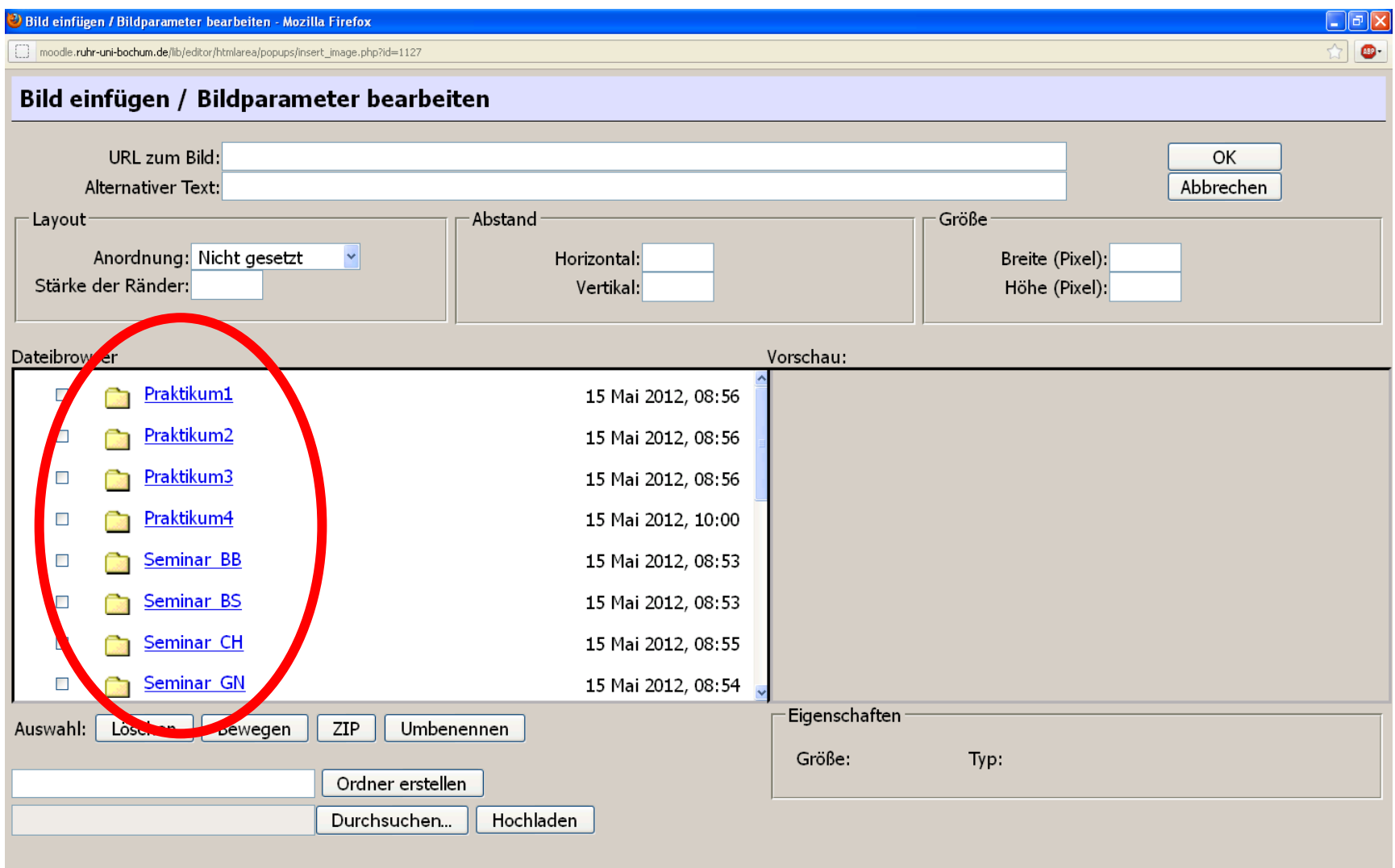

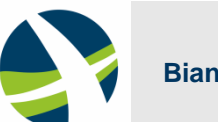

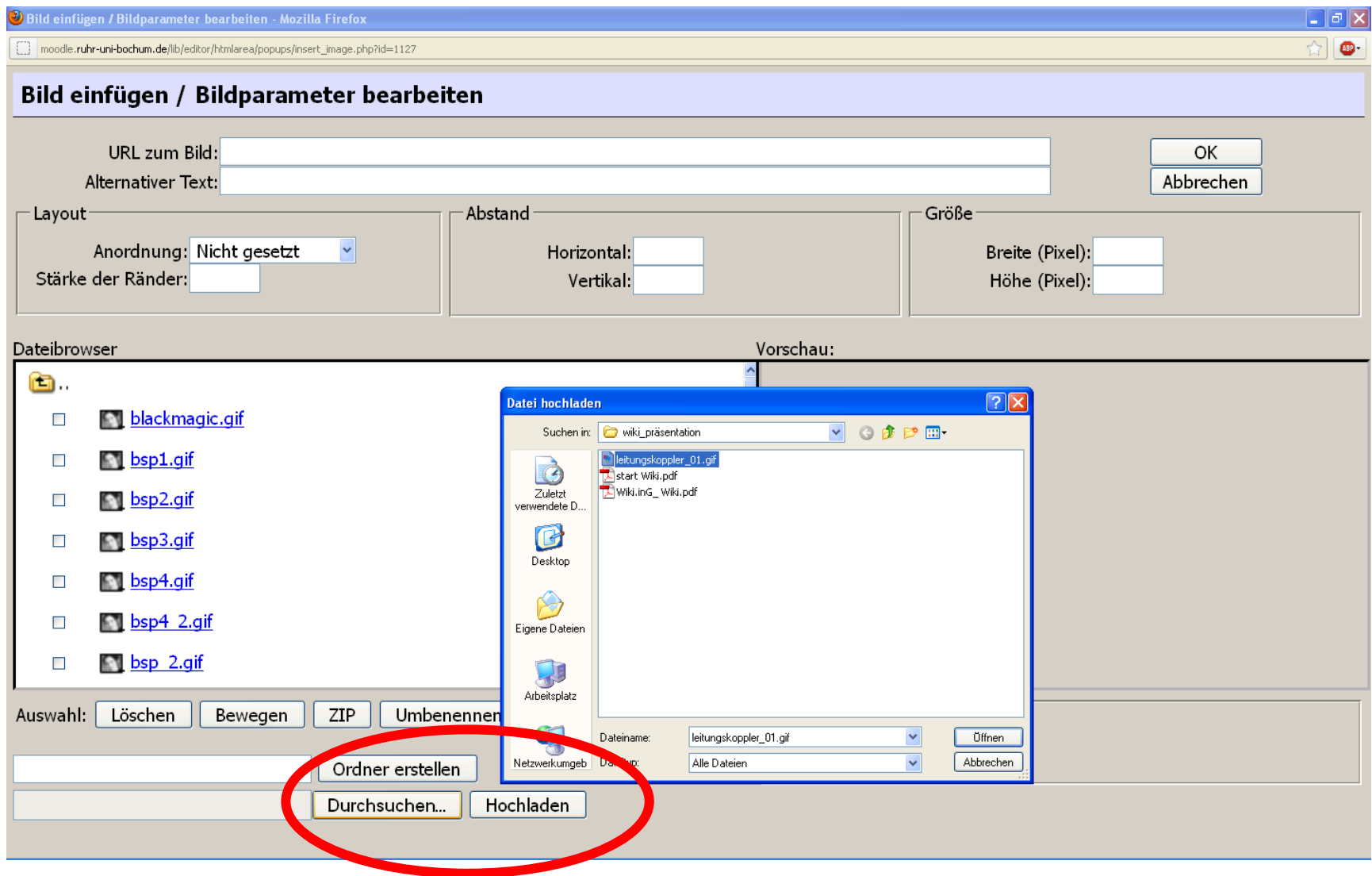

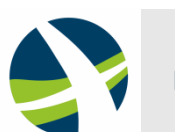

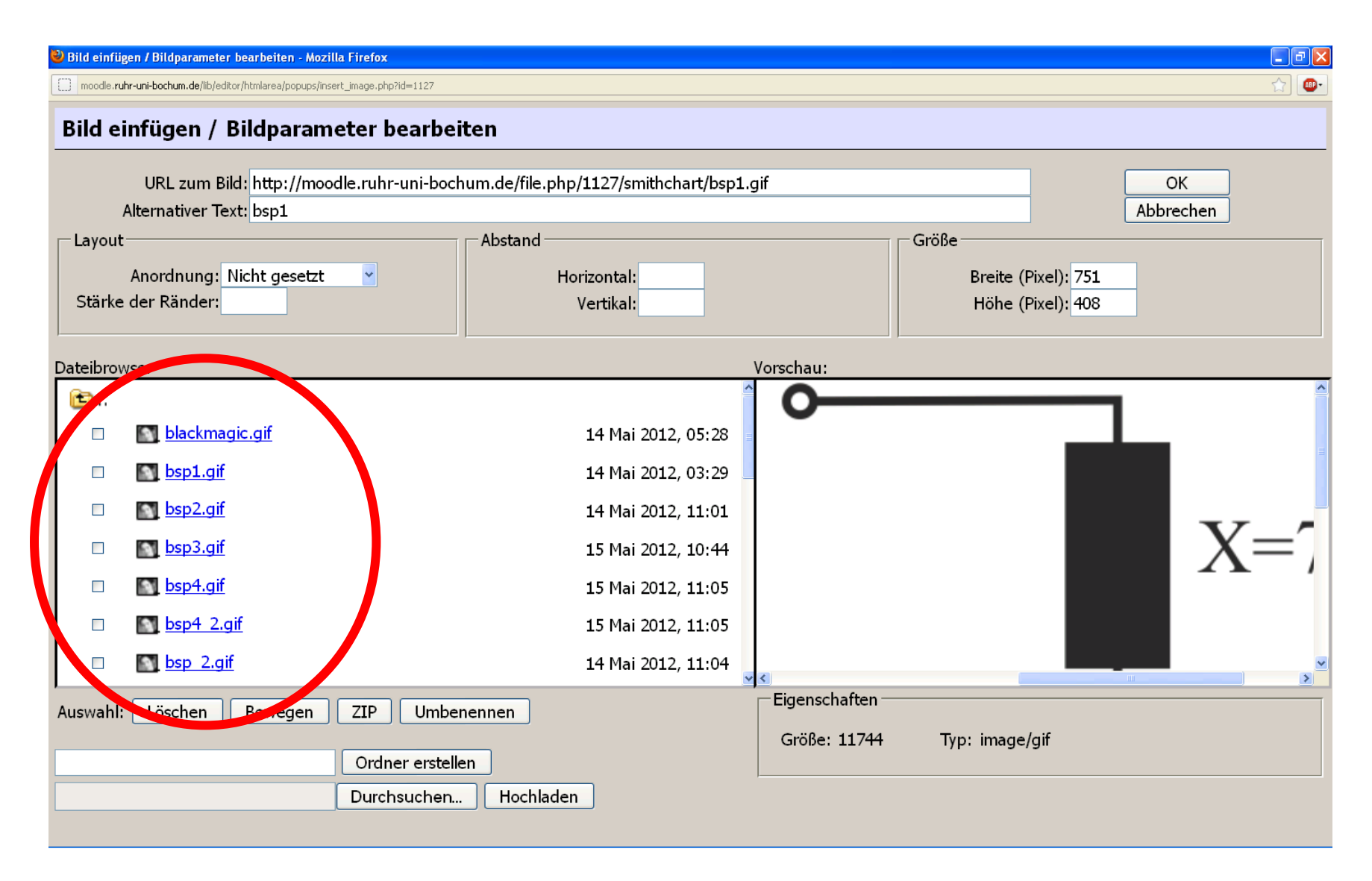

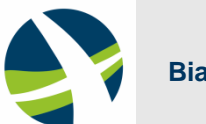

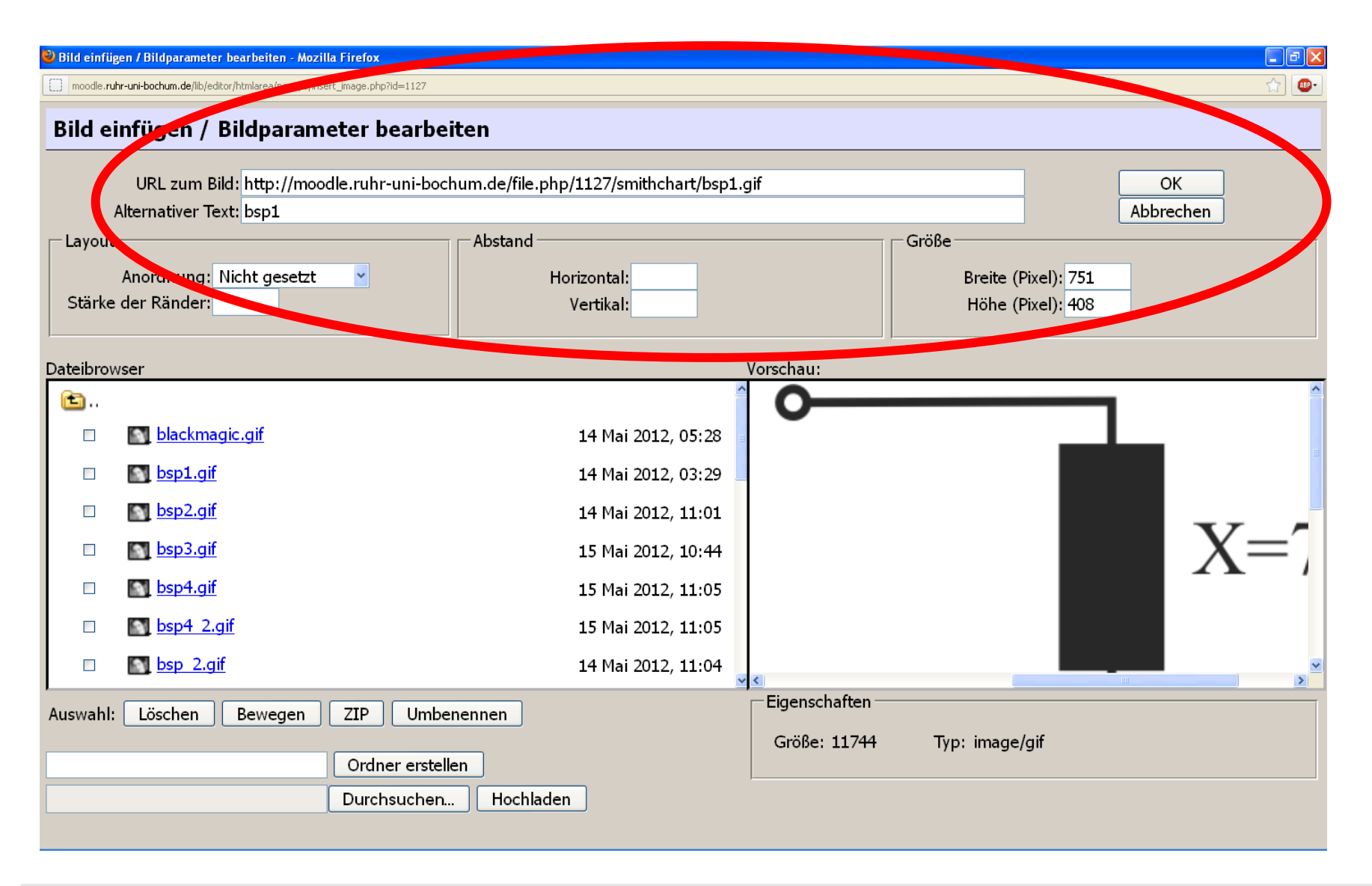

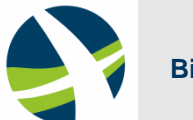

#### **Formeln einfügen**

- **Formeln werden in TeX erstellt**
- Umgebung \$\$ *TeX-Code* \$\$
- Auf Leerzeichen zwischen \$\$ und Formeln achten
- Nicht: Teile einer Formel in eine andere kopieren

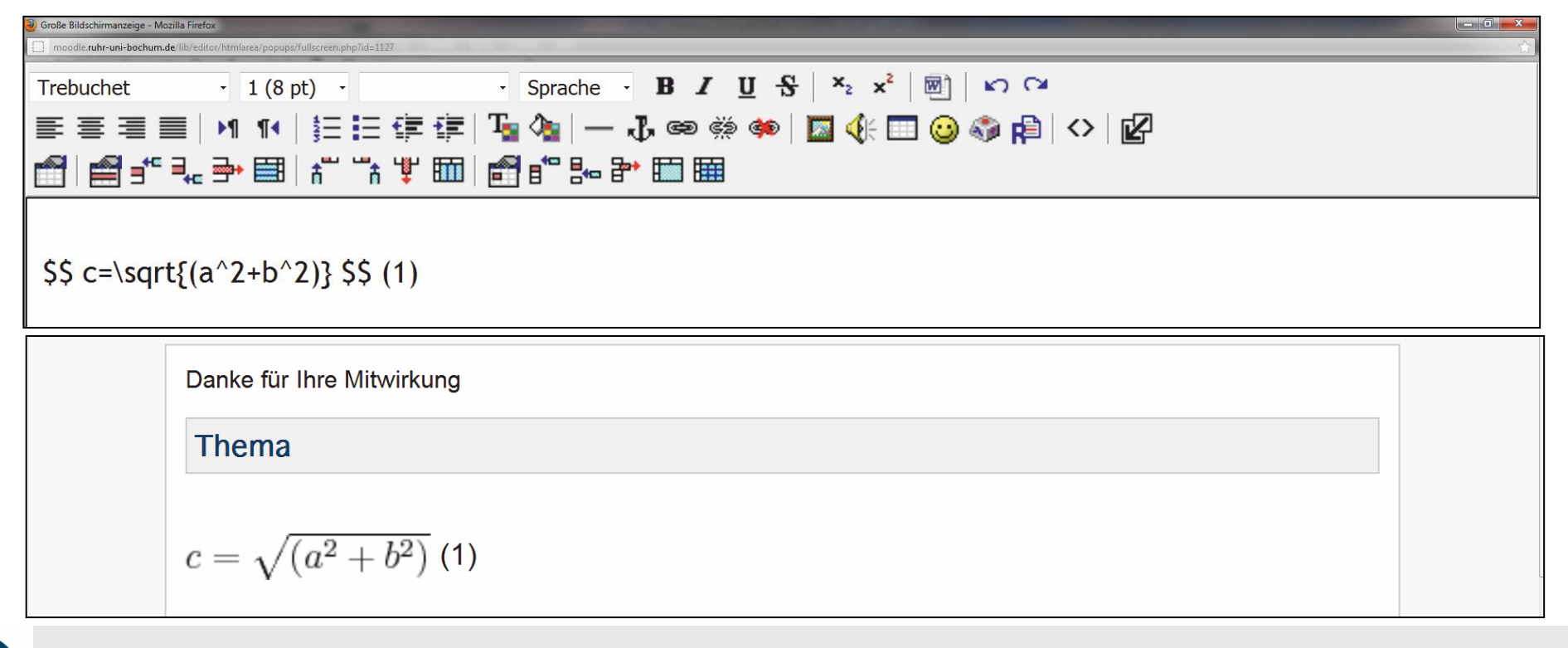

- "Anhänge" auswählen
- Datei hochladen
- "Linkadresse kopieren"
- œ Text für den Link erstellen
- **Text verlinken und Linkadresse einfügen**

![](_page_22_Picture_50.jpeg)

![](_page_22_Picture_8.jpeg)

![](_page_23_Picture_19.jpeg)

![](_page_23_Picture_3.jpeg)

![](_page_24_Picture_17.jpeg)

![](_page_24_Picture_3.jpeg)

![](_page_25_Figure_2.jpeg)

![](_page_25_Picture_3.jpeg)

![](_page_26_Picture_18.jpeg)

#### **Ihre Artikel**

■ Thema aussuchen und mit Betreuer absprechen

Bereits gewählte Themen:

Kalibrierverfahren (3-Term / 5-Term)

 $\square$  Koppler

- Radargleichung
- Impulsreflektometrie
- **Neitere Themen** 
	- Grundlagen (S-Parameter, Rauschen....)
	- Aktuelle Forschungsthemen
	- Übersichtsartikel (z.B. über Ihr Seminarthema)

![](_page_27_Picture_12.jpeg)

 $W$ IKI $\cdot$ IN $G$ Eine Enzyklopädie von Studierenden für Studierende

![](_page_27_Picture_14.jpeg)

## **Ihre Artikel**

#### **Erstellung direkt im Moodle-Wiki**

- Länge etwa 1000-2000 Wörter
- **Formatvorlagen für Überschriften verwenden**
- Formeln nummerieren
- Abbildungen beschriften (Verweis im Text)
- **Normaler Text:** 
	- Schriftgröße 12pt
	- Schriftart Trebuchet
- Literaturverzeichnis

![](_page_28_Picture_11.jpeg)

#### **Ihre Artikel**

#### Danach:

Ein weiterer wissenschaftlicher Mitarbeiter liest den Artikel

- $\rightarrow$  Zweites Feedback
- Qualität ok?

■ Der Artikel wird in das MediaWiki Wiki.inG eingefügt

- Von allen lesbar
- $\blacksquare$ , Für immer" online

![](_page_29_Picture_10.jpeg)

![](_page_29_Picture_11.jpeg)

#### RUB

#### **Zusammenfassung**

- Wiki.inG wächst!
- Anleitung zum Moodle-Wiki
	- Text/Bilder/Formeln/Anhänge bearbeiten
		- $\rightarrow$  Anleitung steht als PDF im Moodle-Kurs

#### **Inte Artikel**

- Thema auswählen / mit Betreuer absprechen
- Direkt im Moodle-Wiki erstellen
- Feedback einholen / evtl. überarbeiten
	- $\rightarrow$  MediaWiki Wiki.inG

![](_page_30_Picture_12.jpeg)

![](_page_30_Picture_13.jpeg)